## **Sisendkausta reeglite loomine**

Siit juhendist leiad juhised sisendkausta reeglite loomise kohta Outlook'is.

## **O** [In English](https://wiki.ut.ee/display/IT/Creating+inbox+rules)

Postkasti sisendkausta reeglite eesmärk on lihtsustada kirjade sorteerimist kaustadesse.

Reeglid käivituvad automaatselt iga sissetulnud e-kirja korral ja reegli tingimustele vastavad kirjad liigutatakse Sinu postkastis õigesse kausta. Järgmiste juhiste abil saad need reegli enda postkastis seadistada.

## Sisendkausta reeglite loomine

1. Logi sisse [veebipostkasti](http://mail365.ut.ee).

2. Valige ülevalt paremalt **Sätted** (hammasrattakujuline nupp). Paremal avanenud menüüs vali kõige alt **Meil**. Vasakul avanenud menüüs vali **Meil Automaattöötlus Sisendkausta- ja korrastamisreeglid**.

3. Plussmärgile vajutades avaneb uus aken, kus saad lisada sisendkausta reegli. Kirjuta väljale **Nimi** reegli nimi.

Väljal **Kui sõnum saabub ja vastab järgmistele tingimustele** tuleb rippmenüüst valida sissetulnud kirja tingimus.

Väljal **Tee järgmist** tuleb valida, mida reegli tingimusele vastava kirjaga teha. Näiteks on pildil reegel, et kirjad, mis sisaldavad pealkirjas või tekstis sõna "konverents", tuleb teisaldada kausta "Konverents".

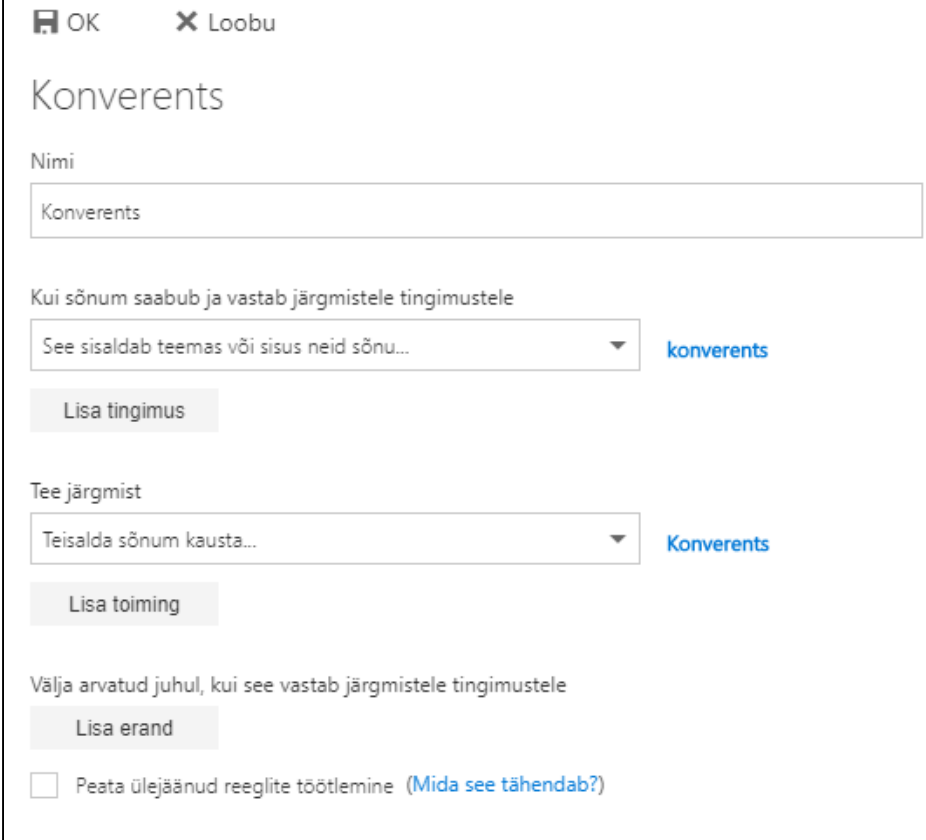

4. Kui loodud reegel on sobiv, vajuta **OK**.

5. Kui soovid olemasolevat reeglit ajutiselt peatada, võta selle eest linnuke ära ja vajuta **Salvesta**.

6. Reegli täielikuks eemaldamiseks vali reegel, vajuta **Kustuta** ja seejärel **Salvesta**.